#### IBM RATIONAL APPLICATION DEVELOPER 6.0 - LAB EXERCISE

# **EJB Mediator**

| What this exercise is about                   | 1  |
|-----------------------------------------------|----|
| Lab Requirements                              | 1  |
| What you should be able to do                 | 1  |
| Introduction                                  | 2  |
| Exercise Instructions                         | 2  |
| Part 1: Import the WebSphereBank EAR file     | 3  |
| Part 2: Create a Customer Session Bean Façade | 4  |
| Part 3: Create an Administration Page         | 6  |
| Part 4: Application and Cloudscape Setup      | 14 |
| Part 5: Test Application                      | 19 |
| Part 6: Restore the Server Configuration      | 22 |
| What you did in this exercise                 | 23 |
| Solution Instructions                         | 24 |

#### What this exercise is about

The objective of this lab is to provide you with an understanding of the tooling support for the EJB Mediator. This lab also demonstrates how to use this technology in association with the JavaServer Faces (JSF) support.

# **Lab Requirements**

List of system and software required for the student to complete the lab.

- IBM Rational Application Developer v6.0 with embedded WebSphere Application Server v6.0 Test Environment installed.
- Lab source files (Labfiles60.zip) must be extracted to the local system (preferably C:\).

# What you should be able to do

At the end of this lab you should be able to:

- Create a web a new EJB Session Bean Façade
- Add an EJB Session Bean to the page data of a JSF resource

- Add and configure a selection column on a JSF data table
- Use generated Session Façade methods to query and delete back end data

#### Introduction

The EJB Mediator provides an Service Data Object (SDO) data mediator service for applications developed using CMP Entity EJBs. This technology is available to application developers by the create session bean façade feature. This feature allows developers to automatically develop a session bean façade to access Entity EJBs. The methods that are exposed on the session bean façade return SDO DataObjects. This technology can easily be incorporated with JSF technology by adding the Session Bean Façade to the page data of a JSF page by an EJB Session Bean data item.

#### **Exercise Instructions**

Some instructions in this lab may be Windows operating-system specific. If you plan on running the lab on an operating-system other than Windows, you will need to execute the appropriate commands, and use appropriate files ( .sh vs. .bat) for your operating system. The directory locations are specified in the lab instructions using symbolic references, as follows:

| Reference Variable                     | Windows Location | AIX/UNIX Location |
|----------------------------------------|------------------|-------------------|
| <lab_files></lab_files>                | C:\Labfiles60    | /tmp/Labfiles60   |
| <lab_name> IRAD_EJBMediator</lab_name> |                  |                   |

**Windows users please note**: When directory locations are passed as parameters to a Java program such as EJBdeploy or wsadmin, it is necessary to replace the backslashes with forward slashes to follow the Java convention. For example, C:\LabFiles60\ would be replaced by C:\LabFiles60\

| Part 1 | l: Import the WebSphereBan                                                                                                    | k EAR file                  |                                       |              |
|--------|----------------------------------------------------------------------------------------------------|-----------------------------|---------------------------------------|--------------|
| 1.     | Start IBM Rational Application Develope                                                                                       | er v6.0 with a new v        | vorkspace.                            |              |
|        | a. Select Start > Programs > IBM Rat<br>Rational Application Developer.                                                       | ional > IBM Ratior          | nal Application Developer V6.0 >      |              |
|        | b. When prompted enter <b><lab_files< b=""></lab_files<></b>                                                                  | >\IRAD_EJBMedia             | ator\workspace for your workspace.    |              |
|        | c. Click <b>OK</b> .                                                                                                    |                             |                                       |              |
|        | d. When IBM Rational Application Deve                                                                                         | eloper v6.0 opens,          | close the <b>Welcome page</b>         |              |
|        | <b>NOTE:</b> If the Auto Launch Configuration C the auto launch eclipse instance to use whe future.                           |                             |                                       |              |
| 2.     | Import the WebSphereBank application                                                                                          | into Rational Applic        | cation Developer for testing.         |              |
|        | a. Select <b>File &gt; Import</b>                                                                                             |                             |                                       |              |
|        | b. Select <b>EAR file</b> and click <b>Next</b> .                                                                             |                             |                                       |              |
|        | c. Select <b>Browse</b> and navigate to<br><lab_files>\IRAD_EJBMediator</lab_files>                                           | \WebSphereBankI             | nitial.ear and click Open.            |              |
|        | d. Change the EAR project to WebSph                                                                                           | ereBank.                    |                                       |              |
|        | e. Click <b>Finish</b> .                                                                                                    |                             |                                       |              |
| 3.     | When the import is complete, you will not because the WebSphereBankWeb Dyn EJB project in the build path. Resolve to support. | amic Web Project o          | loes not include the WebSphereBanl    | kEJB         |
|        | a. In the Project Explorer view, expand<br>WebSphereBankWeb. From the co                                                      |                             |                                       |              |
|        | b. Select Java Build Path on the left, a WebSphereBankEJB.                                                                    | and click the <b>Projec</b> | ets tab. Select the checkbox next to  |              |
|        | c. Click <b>OK</b> .                                                                                                    |                             |                                       |              |
|        | d. Verify that there are no errors in the following screen capture:                                                           | Problems view. Th           | ne Problems view should look like the | <del>)</del> |
|        | Problems X Tasks Properties Servers Co                                                                                        | onsole                      | <b>※ ♣ ▼ □</b> □                      |              |
|        | 0 errors, 0 warnings, 1 info                                                                                                  | 1-                          |                                       |              |
|        | Description                                                                                                    | Resource                    | In Folder                             |              |
|        | CHKJ2500I: java.util.Collection must be se                                                                                    | Customer.java               | WebSphereBankEJB/ejbModule/com/ibm/   |              |
|        |                                                                                                    |                             |                                       |              |

### Part 2: Create a Customer Session Bean Façade

- \_\_\_\_\_ 1. Create a new Session Bean Façade for the Customer Entity Bean.
  - \_\_ a. From the Project Explorer view, expand EJB Projects > WebSphereBankEJB > Deployment Descriptor: WebSphereBankEJB > Entity Beans.
  - b. Right-click on **Customer** and select **Create Session Bean Facade** from the context menu.
  - \_\_ c. From the Create Session Bean Facade wizard select **Customer** from the list of available CMP Beans and click **Next**.
  - \_\_ d. From the SDO Creation page click the **Show Advanced...** button.
  - \_\_ e. From the list of customer attributes in the right area, check the box next to [0..\*] accounts:

    Account and then check the box next to contained for the accounts: Account CMR Entity.

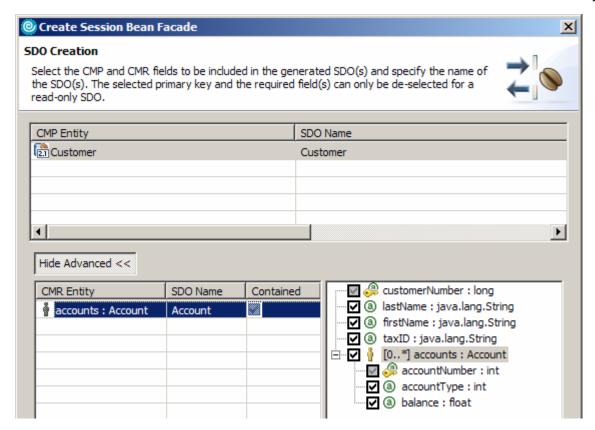

- \_\_ f. Click **Next** and uncheck the option to add this session bean to a class diagram.
- \_\_ g. Click Finish.
- \_\_\_\_ 4. Explore generated code.
  - \_\_ a. From the Project Explorer view expand **EJB Projects > WebSphereBankEJB > gen/src > com.ibm.websphere.samples.ejb**. Explore the **CustomerFacadeBean java** class and become familiar with the methods in this class.

| b. From the Project Explorer view expand E | JB Projects > WebSphereBankEJB > gen/src >      |
|--------------------------------------------|-------------------------------------------------|
| com.ibm.websphere.samples.ejb.sdo.         | Explore the static SDO classes included in this |
| package.                                   |                                                 |

### Part 3: Create an Administration Page

- \_\_\_\_\_ 1. Open the Web perspective if it is not already open.
  - \_\_ a. From the menu bar select Window > Open Perspective > Web.
- 5. Open the admin.jsp file.
  - \_\_ a. From the Project Explorer view, expand **Dynamic Web Project > WebSphereBankWeb > WebContent**.
    - \_\_ b. Double click on the file admin.jsp.
- \_\_\_\_\_ 6. Add a new EJB Session Bean to the admin.jsp page.
  - \_\_ a. From the Page Data view click on the Create new data component... button.

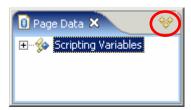

- b. Select **EJB Session Bean** from the New Data Component dialog and click **OK.**
- \_\_ c. On the Select Reference page, click the **New EJB Reference...** button.
- \_\_ d. Expand **WebSphereBank > WebSphereBankEJB** and select **CustomerFacade** and click **Finish.**

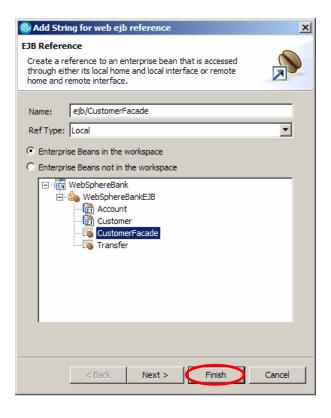

- \_\_ e. From the Select Reference page, select ejb/CustomerFacade and click Next.
- \_\_ f. On the Select Method page, select the **getAllCustomerObjects()** method and click **Finish**.
- \_\_ g. Verify that the following item has been added to the Page Data view for the admin.jsp page.

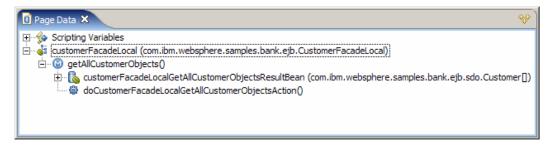

- \_\_\_\_\_ 7. Open the Admin.java page code file and review the code that has been generated for this data item.
  - a. Expand Dynamic Web Project > WebSphereBankWeb > Java Resources > JavaSource > pagecode.
  - \_\_ b. Double click on **Admin.java**.
  - \_\_ c. Become familiar with the methods and code generated in the Admin.java page code file. The following screen capture lists the methods you should be aware of.

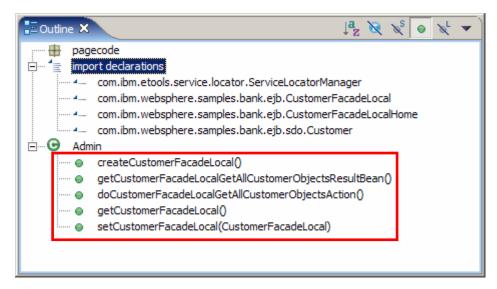

\_ d. Enter the following code into the getCustomerFacadeLocalGetAllCustomerObjectsResultBean () method. For your convenience, this code can be found in

#### $<\!LAB\_FILES>\!\backslash IRADv6\_EJBMediator \backslash snippets \backslash snippet0.txt.$

```
if (customerFacadeLocalGetAllCustomerObjectsResultBean == null) {
    try {
        customerFacadeLocalGetAllCustomerObjectsResultBean =
    getCustomerFacadeLocal().getAllCustomerObjects();
    } catch (Exception e) {
        logException(e);
    }
}
return customerFacadeLocalGetAllCustomerObjectsResultBean;
```

e. Save and close the file.

- 8. Insert controls for the customerFacadeLocalGetAllCustomerObjectsResultBean data item.
  - \_\_ a. From the Page Data view for the admin.jsp page, expand **customerFacadeLocal** > **getAllCustomerObjects()**.
  - \_\_ b. Right click on **customerFacadeLocalGetAllCustomerObjectsResultBean** and select **Insert New Controls for...** from the context menu.
  - \_\_ c. When the Object Type dialog comes up for the accounts collection, accept **java.lang.Object** as the default type by clicking **OK**.
  - \_\_ d. On the Results Form page click the **None** button to deselect all attributes.
  - \_\_ e. Select the check boxes next to the items indicated below. Use the arrow buttons to the right of the list box to arrange the order of items as indicated below.

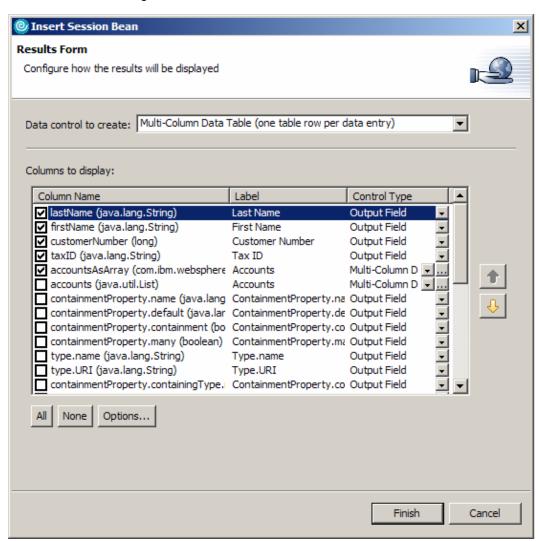

- f. Change the Labels for the selected items as indicated above in the screen capture.
- g. Click the ... button to the right of the accountsAsArray item.
- h. On the Configure Data Controls page click the **None** button to deselect all attributes.

\_\_ i. Select the check boxes next to items indicated below. Use the arrow buttons to the right of the list box to arrange the order of items as indicated below.

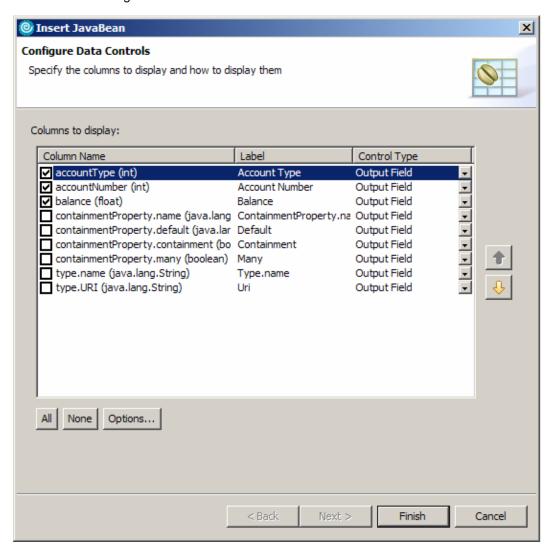

- \_\_ j. Change the Labels for the selected items as indicated above in the screen capture
- \_\_ k. Click Finish on the Configure Data Controls page for the accountsAsArray item
- \_\_ I. Click **Finish** again to complete the Insert New Controls for customerFacadeLocalGetAllCustomerObjectsResultBean process

Last Name abc | First Name abc | Customer Number abc | Tax ID abc | Account Type abc | Account Number abc | Balance abc |

{lastName} abc | {firstName} abc | {customerNumber} abc | {taxID} abc | {accountType} abc | {accountNumber} abc | {balance} abc |

{balance} abc | {balance} abc | {balance} abc | {balance} abc | {balance} abc | {balance} abc | {balance} abc | {balance} abc | {balance} abc | {balance} abc | {balance} abc | {balance} abc | {balance} abc | {balance} abc | {balance} abc | {balance} abc | {balance} abc | {balance} abc | {balance} abc | {balance} abc | {balance} abc | {balance} abc | {balance} abc | {balance} abc | {balance} abc | {balance} abc | {balance} abc | {balance} abc | {balance} abc | {balance} abc | {balance} abc | {balance} abc | {balance} abc | {balance} abc | {balance} abc | {balance} abc | {balance} abc | {balance} abc | {balance} abc | {balance} abc | {balance} abc | {balance} abc | {balance} abc | {balance} abc | {balance} abc | {balance} abc | {balance} abc | {balance} abc | {balance} abc | {balance} abc | {balance} abc | {balance} abc | {balance} abc | {balance} abc | {balance} abc | {balance} abc | {balance} abc | {balance} abc | {balance} abc | {balance} abc | {balance} abc | {balance} abc | {balance} abc | {balance} abc | {balance} abc | {balance} abc | {balance} abc | {balance} abc | {balance} abc | {balance} abc | {balance} abc | {balance} abc | {balance} abc | {balance} abc | {balance} abc | {balance} abc | {balance} abc | {balance} abc | {balance} abc | {balance} abc | {balance} abc | {balance} abc | {balance} abc | {balance} abc | {balance} abc | {balance} abc | {balance} abc | {balance} abc | {balance} abc | {balance} abc | {balance} abc | {balance} abc | {balance} abc | {balance} abc | {balance} abc | {balance} abc | {balance} abc | {balance} abc | {balance} abc | {balance} abc | {balance} abc | {balance} abc | {balance} abc | {balance} abc | {balance} abc | {balance} abc | {balance} abc | {balance} abc | {balance} abc | {balance} abc | {balance} abc | {balance} abc |

9. Verify that your admin.jsp page looks like the following screen capture.

- \_\_\_\_ 10. Configure the Customer data table to include: paging support, a selection column to the Customer table, and a delete button on the table header to delete selected items
  - \_ a. Go to the Properties view for the data table component on the admin.jsp page. To do this, select the data table component and go the Properties view. If you are having trouble selecting the data table component, select a column from the table and then go to the Properties view and click on the h:dataTable tab.

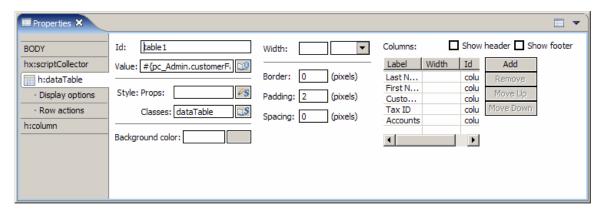

- b. Click the Display Options tab underneath h:dataTable.
- c. Click the button next to **Add a simple pager** and enter 5 in the Rows per page field.
- d. Click the **Row actions** tab underneath h:dataTable.
- \_\_ e. Click the Add button next to **Add selection column to the table**.
- \_\_ f. Remain on the **Row actions** tab under h:dataTable and click on the Add button next to **Add** action that manipulates selection to header.

**Note:** After adding the selection column to the table in the previous steps you may be taken to the hx:inputRowSelect tab. To complete the previous step you will need to return to the Row actions tab under h:dataTable.

11. Format the balance output text so that it will display a currency type data field.

\_\_ a. Click on the balance output component in the table that is highlighted below.

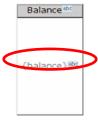

- \_\_ b. In the properties view for the h:outputText component select **Number** for the format and **Currency** for the type.
- \_\_\_\_ 12. Create and bind boolean [] data to table selection component.
  - \_\_ a. Open the Admin.java file
  - \_\_ b. Add the following code right before the closing bracket of the class definition. For your convenience, this code can be found in
    - <LAB\_FILES>\IRADv6\_EJBMediator\snippets\snippet1.txt

```
private boolean [] selected;
public boolean [] getSelected() {
    if (selected == null) {
        selected = new
boolean[customerFacadeLocalGetAllCustomerObjectsResultBean.length];
    }
    return selected;
}

public void setSelected(boolean [] selected) {
    this.selected = selected;
}
```

- \_\_ c. Save and close the Admin.java file.
- \_\_ d. From the Page Data view for the admin.jsp page, verify that the following item shows up as available data.

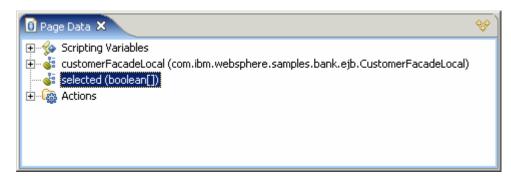

\_\_ e. Drag the selected(boolean[]) data item onto the selection box in the admin.jsp page. You will know this positioned correctly when you see a fly over message as indicated below.

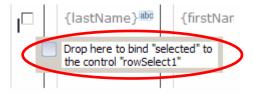

- \_\_ f. Verify that the selection component has been bound correctly in the Properties view. From the hx:inputRowSelect tab find the value field and verify that the selection component is #{pc\_Admin.selected}.
- \_\_\_\_ 13. Rename the submit button, and add the action method that will handle deleting the Customer records selected from the selection component
  - \_\_ a. Select the **Submit** button that was added to the top of the admin.jsp page in an earlier step.
  - \_\_ b. In the Properties view select the **Display options** tab under hx:commandExButton, then change the value of the field Button label to **Delete**.
  - c. Switch to the Quick Edit view.
  - d. Select the **Command** item in the left frame and click in the editor frame of the Quick Edit view.
  - \_\_ e. Add the following code right above the return statement. For your convenience, this code can be found in <LAB\_FILES>\IRADv6\_EJBMediator\snippets\snippet2.txt.

```
String result = "success";
for (int i = 0; i < selected.length; i++) {</pre>
    if (selected[i]) {
        System.out
        .print("WebSphereBank >> Deleting customer: "
customerFacadeLocalGetAllCustomerObjectsResultBean[i]);
        try {
            customerFacadeLocal
.deleteCustomer(customerFacadeLocalGetAllCustomerObjectsResultBean[i]
);
        } catch (Exception e) {
            result = "failure'
            e.printStackTrace();
    }
customerFacadeLocalGetAllCustomerObjectsResultBean = null;
selected = null;
return result;
```

- \_\_ f. Delete the original **return** ""; statement.
- \_\_\_\_ 14. Align the Delete button to the left of the data table.
  - a. Select the Delete button and locate the hx:panelBox tab in the Properties view.
  - b. For the **Size** specify the Width as 100%.
  - \_\_ c. For the **Alignment** select **Left** for Horizontal and **Middle** for Vertical.

\_\_\_\_ 15. Save the admin.jsp file.

### Part 4: Application and Cloudscape Setup

- 1. Backup your server configuration. This will preserve your current server configuration. You will restore your server configuration at the end of the lab exercise.
  - \_\_ a. Open a Windows Command Prompt and navigate to the following directory:
    - <RAD HOME>\runtimes\base v6\bin
  - b. Backup the server configuration by issuing the following command:
    - backupConfig "C:\Program Files\IBM\Backup.zip"
- 2. Start the server with the WebSphereBank project while initializing the database and datasource.
  - \_\_ a. In the Project Explorer view, navigate to Dynamic Web Projects > WebSphereBankWeb > WebContent and right click on index.html.

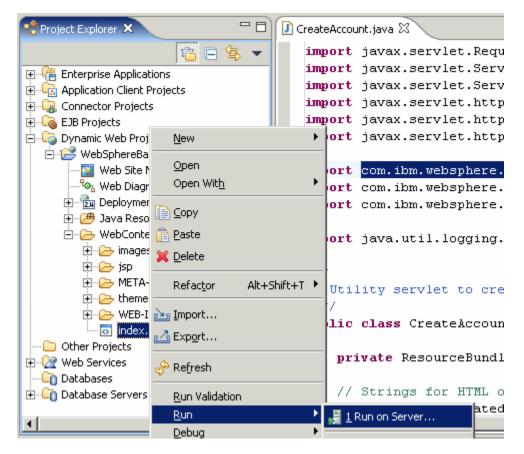

- \_\_ b. Select the **Run > Run on Server** option to open the Server Selection window.
- \_\_ c. On the Define a New Server page of the Server Selection window make sure the Choose an existing server option is selected as well as the server WebSphere Application Server v6.0. Then click on the Next button.

\_\_ d. On the **Add and Remove Projects** page, make sure that WebSphereBank is added to the Configured projects list on the right side of the window. Then click on the **Next** button.

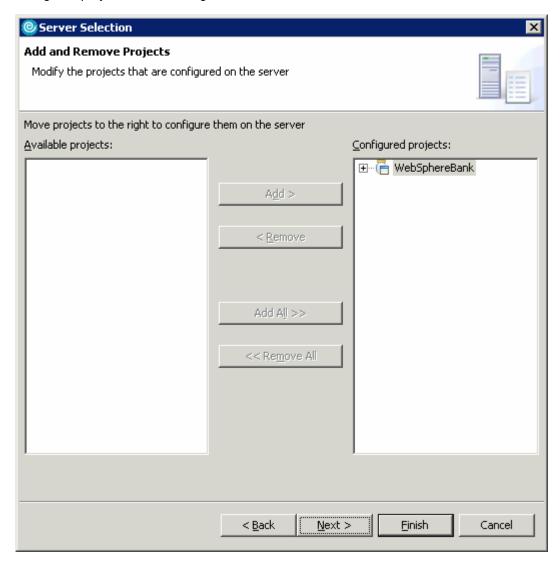

\_\_ e. On the **Select Tasks** page, click on the Create tables and data sources checkbox. Then click the **Finish** button.

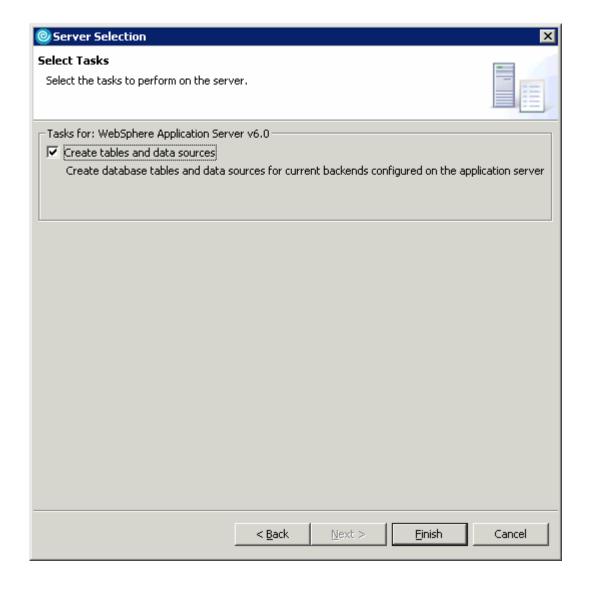

\_\_ f. You should see a window like the one below if the database has been setup successfully.

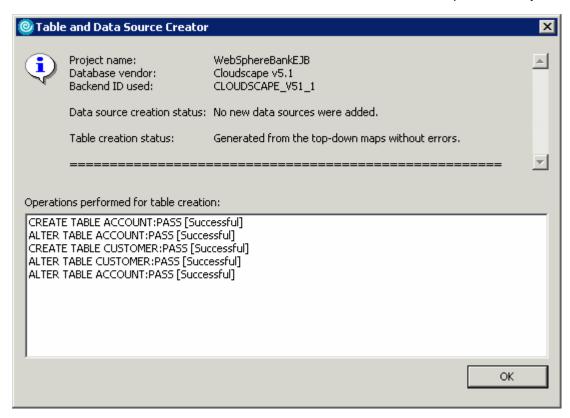

- \_\_ g. Click OK.
- \_\_\_\_\_ 3. Go to the administrative console and wait for WebSphereBank application to show up.
  - \_\_ a. Open a Web Browser and navigate to the following URL:

http://localhost:9060/ibm/console

\_\_ b. When prompted for a User ID, enter **wsdemo** to log in.

\_\_ c. Select Applications -> Enterprise Applications. Watch for WebSphereBank to appear in the list of applications.

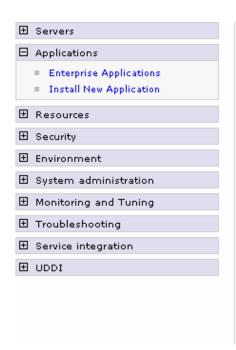

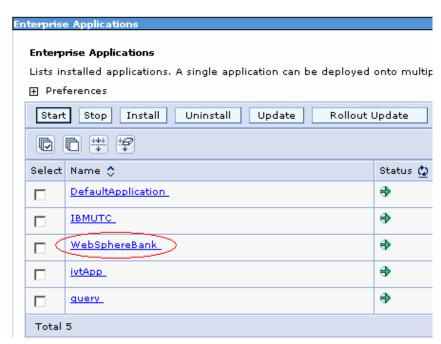

### **Part 5: Test Application**

- 1. Populate the WebSphereBank database with Customer and Account data. For your convenience, and Application Client Project called CreateAccounts has been included with the WebSphereBank EAR file you imported at the beginning of this lab exercise.
  - \_\_ a. From the Project Explorer view, expand **Application Client Projects > CreateAccounts > appClientModule > com.ibm.websphere.samples.bank.clients**.
  - \_\_ b. Right click on CreateAccounts.java, and select Run > Run... from the context menu.
  - \_\_ c. In the Configurations list, select WebSphere v6.0 Application Client and click the New button at the bottom of the list.

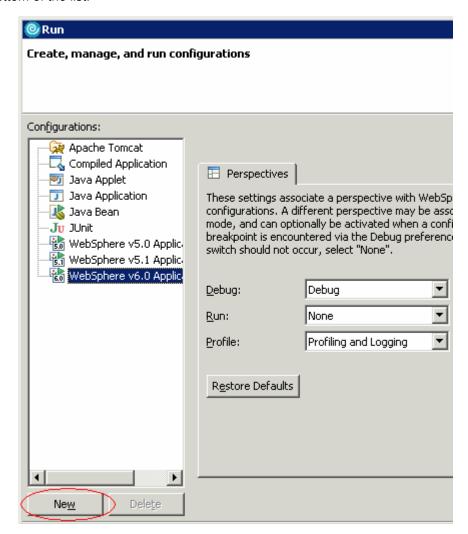

\_\_ d. Enter CreateAccounts for the Name and click Run.

\_\_ e. When the process has completed you should see the following message in the Console view.

- \_\_\_\_\_ 4. Access the admin.jsp page.
  - \_\_ a. Open a web browser and navigate to the following URL.

http://localhost:9080/WebSphereBankWeb/index.html

\_\_ b. Click on Customer Administration at the bottom of the menu bar and make sure that you Verify that you see the following page in your browser

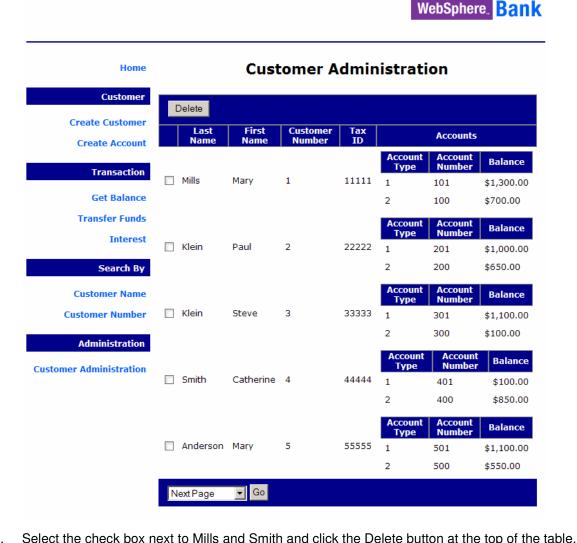

| <br>_ J. | Select the check box hext to wills and Smith and click the Delete button at the top of the |
|----------|--------------------------------------------------------------------------------------------|
| <br>_ 6. | Verify that the customers have been deleted.                                               |
| <br>_ 7. | Remove the WebSphereBank bank application from the application server                      |
| _        | _ a. From the Server view right click on the server and select Add and Remove projects     |
| _        | _ b. In the Configured projects list select WebSphereBank and click the Remove button      |
| _        | _ c. Click <b>Finish</b>                                                                   |
| <br>_ 8. | Stop the server                                                                            |
| _        | _ a. From the Server view, right click on the server and select Stop from the context menu |

# **Part 6: Restore the Server Configuration**

- 1. Restore your server configuration. This will return your server configuration to its original state.
  - \_\_ a. Open a Windows **Command Prompt** and navigate to the following directory:

```
<RAD_HOME>\runtimes\base_v6\bin
```

Restore the server configuration by issuing the following command:

```
restoreConfig "C:\Program Files\IBM\Backup.zip"
```

\_\_ b. Using explorer navigate to the following directory

<RAD\_HOME>\runtimes\base\_v6\cloudscape

\_\_ c. Delete the topDownDB folder. This will remove the database files generated during the lab.

# What you did in this exercise

In this lab exercise you built and tested an administrative customer interface for the WebSphereBank application. The application you built in this lab demonstrates how to configure and use the Create Session Bean Façade capabilities (SDO and EJB Mediator technology). Additionally, this lab demonstrates how to add an EJB Session Bean as a data source to a JSF page.

# **Solution Instructions**

If you are unable to get this lab to work, and would like to see the results, you can follow these steps to import the solution to this lab. You will then be able to browse the solution for examples of how the data components look and function in the final application.

| 1. Start IBM Rational Application Developer.                                                                                         |
|----------------------------------------------------------------------------------------------------|
| d. Select Start > Programs > IBM Rational Software Development Platform > Rational Software Development Platform.                    |
| e. For the workspace, specify <b><lab_files\irad_ejbmediator\workspace< b="">.</lab_files\irad_ejbmediator\workspace<></b>           |
| 9. When IBM Rational Application Developer v6 opens, close the welcome page.                                                         |
| 10. Import the <b>WebSphereBank Application</b> into Rational Application Developer for testing.                                     |
| f. Select <b>File &gt; Import</b>                                                                                                    |
| g. Select <b>Project Interchange</b> and select <b>Next</b> .                                                                        |
| h. Select <b>Browse</b> and navigate to<br><lab_files>\IRAD_EJBMediator\solution\EJBMediator.zip and select <b>Open</b>.</lab_files> |
| i. Click <b>Select All</b> .                                                                                                    |
| j. Click <b>Finish</b> .                                                                                                    |
| 11. Now you can test the solution following the steps outlined in Part 5.                                                            |

|          | © Copyright IBM Corporation 2004. All rights reserved |
|----------|-------------------------------------------------------|
|          |                                                       |
|          |                                                       |
|          |                                                       |
|          |                                                       |
|          |                                                       |
|          |                                                       |
|          |                                                       |
|          |                                                       |
|          |                                                       |
|          |                                                       |
| This pag | e is left intentionally blank.                        |